# **Daylight-Web für Studierende**

Business Applications

Chantal Brönnimann / Lydia Gacond

06. Mai 2021

## Inhalt

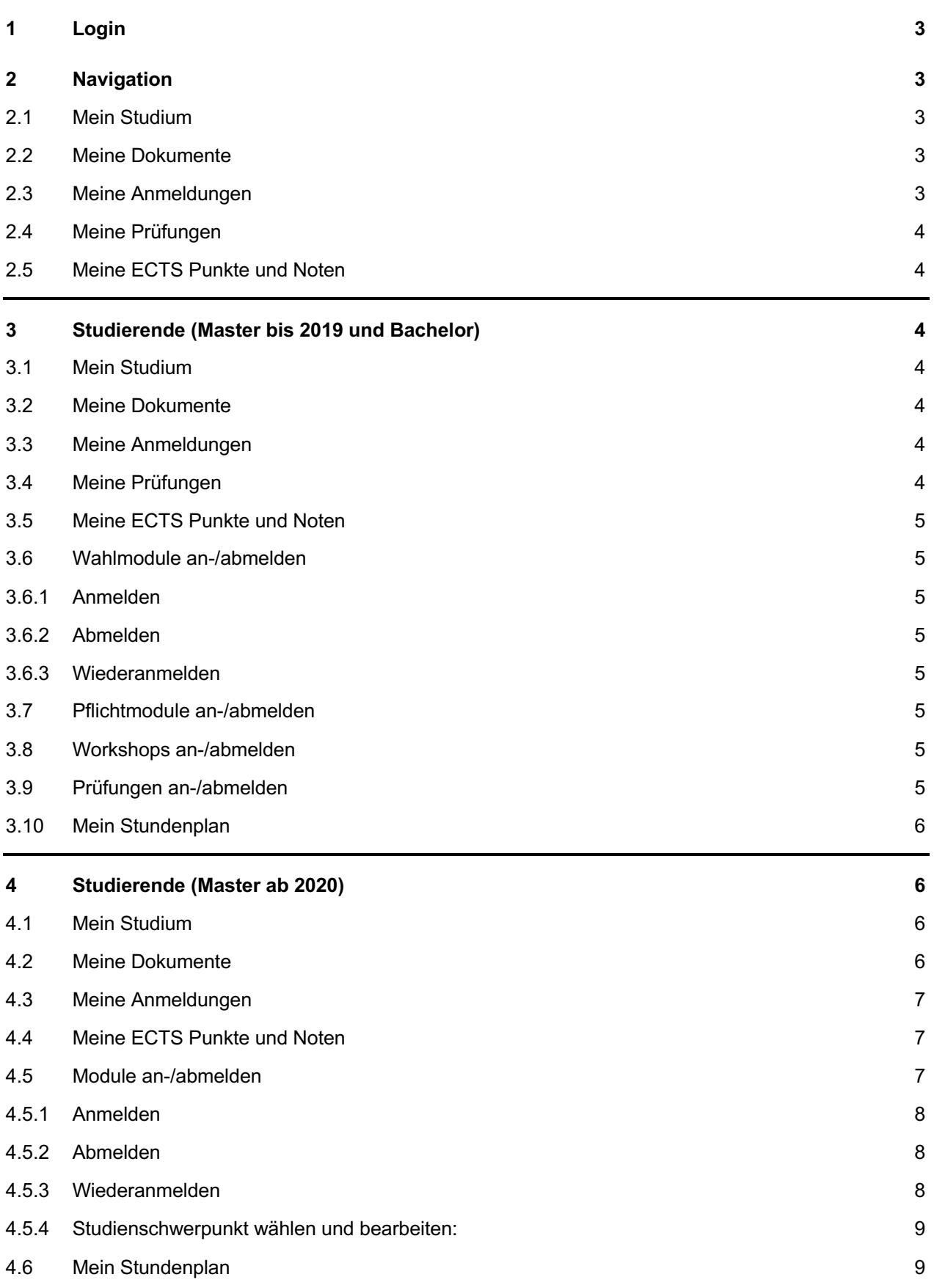

## **1 Login**

#### **Link: https://daylightweb.hfh.ch**

HfH Interkantonale Hochschule

## Das HfH-Portal für Studierende, Dozierende und Weiterbildungsteilnehmer

Um das Portal zu benutzen melden Sie sich bitte mit Ihrem persönlichen Login an.

#### Login

Bitte geben Sie Ihren Benutzernamen und Ihr Passwort ein.

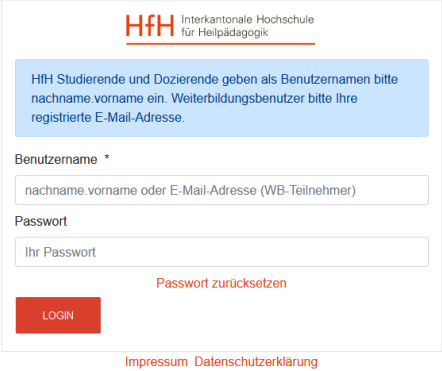

Klicken Sie auf «Portal-Login» und geben Sie Ihren Benutzername und Ihr Passwort ein.

**Benutzername:** nachname.vorname **Passwort:** (Analog learnhfh E-Mail)

## **2 Navigation**

#### **2.1 Mein Studium**

Unter «mein Studium» finden Sie den Studiengang, auf den Sie immatrikuliert sind

#### **2.2 Meine Dokumente**

Unter «meine Dokumente» können für Sie hochgeladene Dokumente gedruckt werden

#### **2.3 Meine Anmeldungen**

Unter Meine Anmeldungen finden Sie alle Module, Wahlmodule, Workshops und Prüfungen, auf welche Sie angemeldet sind.

Falls Sie bereits viele Anmeldungen haben können Sie über die Schaltfläche 1, 2, usw. auf die nächsten Seiten wechseln.

#### **2.4 Meine Prüfungen**

Hier finden Sie eine Auflistung aller Prüfungen inkl. den Angaben über eine Verschiebung, einen möglichen individuellen Abgabetermin und die Prüfungsbegleitung. Diese Informationen sind vor allem für Studierende eines Masterstudienganges interessant.

#### **2.5 Meine ECTS Punkte und Noten**

Hier können Sie sich eine Übersicht über die bereits erworbenen ECTS-Punkte und eine Übersicht über die Noten Ihrer Prüfungsanlässe ausdrucken.

(Falls Sie feststellen, dass Ihnen Punkte für bereits absolvierte Module nicht gutgeschrieben sind, müssen Sie dies unbedingt mit der für Sie zuständigen Lehrperson/MentorIn klären.)

MA-Studierende haben zusätzlich die Möglichkeit eine Übersicht über die Masterarbeit auszudrucken.

## **3 Studierende (Master bis 2019 und Bachelor)**

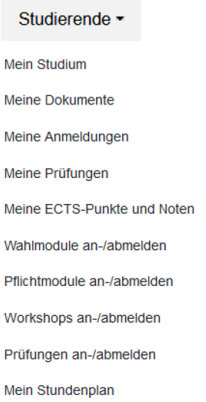

#### **3.1 Mein Studium**

Unter «mein Studium» finden Sie den Studiengang, auf den Sie immatrikuliert sind

#### **3.2 Meine Dokumente**

Unter «meine Dokumente» können für Sie hochgeladene Dokumente gedruckt werden

#### **3.3 Meine Anmeldungen**

Unter Meine Anmeldungen finden Sie alle Module, Wahlmodule, Workshops und Prüfungen, auf welche Sie angemeldet sind.

Falls Sie bereits viele Anmeldungen haben können Sie über die Schaltfläche 1, 2, usw. auf die nächsten Seiten wechseln.

#### **3.4 Meine Prüfungen**

Hier finden Sie eine Auflistung aller Prüfungen inkl. den Angaben über eine Verschiebung, einen möglichen individuellen Abgabetermin und die Prüfungsbegleitung. Diese Informationen sind vor allem für Studierende eines Masterstudienganges interessant.

#### **3.5 Meine ECTS Punkte und Noten**

Hier können Sie sich eine Übersicht über die bereits erworbenen ECTS-Punkte und eine Übersicht über die Noten Ihrer Prüfungsanlässe ausdrucken.

(Falls Sie feststellen, dass Ihnen Punkte für bereits absolvierte Module nicht gutgeschrieben sind, müssen Sie dies unbedingt mit der für Sie zuständigen Lehrperson/MentorIn klären.)

MA-Studierende haben zusätzlich die Möglichkeit eine Übersicht über die Masterarbeit auszudrucken.

#### **3.6 Wahlmodule an-/abmelden**

Die Wahlmodul An-/Abmeldung steht nicht allen Studiengängen zur Verfügung. Zudem ist sie jeweils nur zu einem bestimmten Zeitfenster geöffnet. Dieses wird in der Spalte Anmeldezeitraum angezeigt.

Mit den Feldern Nummer und Bezeichnung kann gezielt nach gewünschten Wahlmodulen gesucht werden.

#### **3.6.1 Anmelden**

Ein Wahlmodul auswählen und auf "Anmelden" klicken. Auf ausgebuchte Module können Sie sich leider nicht mehr anmelden. Versuchen Sie es später noch einmal, vielleicht hat sich jemand abgemeldet und es ist ein Platz frei geworden. Eine Warteliste wird nicht geführt.

#### **3.6.2 Abmelden**

Falls Sie sich Abmelden möchten können Sie das solange das Anmeldefenster noch offen ist unter dem Menüpunkt Wahlmodule an-/abmelden in dem Sie auf "Abmelden" klicken.

#### **3.6.3 Wiederanmelden**

Solange das Anmeldefenster offen ist können Sie sich unter dem Menüpunkt Wahlmodule an-/abmelden auch wieder anmelden in dem Sie auf "wieder anmelden" klicken

#### **3.7 Pflichtmodule an-/abmelden**

Hier können sich Teilzeitstudierende eines Bachelorstudienganges auf die gewünschten Pflichtmodule an- /abmelden. Die Pflichtmodul An-/Abmeldung steht nicht allen Studiengängen zur Verfügung und ist sie jeweils nur zu einem bestimmten Zeitfenster geöffnet.

Die Pflichtmodul An-/Abmeldung funktioniert analog der Wahlmodul An-/Abmeldung.

#### **3.8 Workshops an-/abmelden**

Hier können Sie sich auf Ihre gewünschten Workshops an-/abmelden. Auch die Workshop An- /Abmeldung steht nicht allen Studiengängen zur Verfügung und ist sie jeweils nur zu einem bestimmten Zeitfenster geöffnet.

Die Workshop An-/Abmeldung funktioniert analog der Wahlmodul An-/Abmeldung.

#### **3.9 Prüfungen an-/abmelden**

Hier können Sie sich auf Ihre gewünschten Prüfungen anmelden. Auch die Prüfungsanmeldung steht nicht allen Studiengängen zur Verfügung und ist jeweils nur zu einem bestimmten Zeitfenster geöffnet.

Die Prüfungsanmeldung funktioniert analog der Wahlmodul An-/Abmeldung.

Bitte beachten Sie, dass Sie sich nur auf Prüfungen anmelden, zu welchen Sie die Zulassungsbedingungen erfüllen. Diese können Sie mit einem Klick auf die Prüfungsnummer anschauen.

Bei der Anmeldung auf eine Masterthesen Prüfung muss zusätzlich der provisorische Masterthesen Titel erfasst werden.

#### **3.10 Mein Stundenplan**

Hier können Sie sich Ihren Stundenplan ansehen und ausdrucken.

## **4 Studierende (Master ab 2020)**

Studierende -

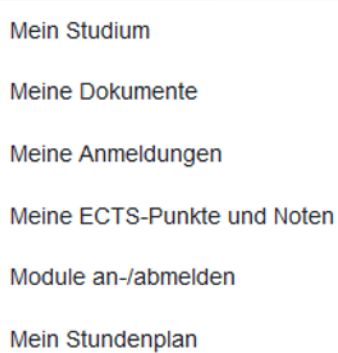

## **4.1 Mein Studium**

Unter «mein Studium» finden Sie den Studiengang, auf den Sie immatrikuliert sind.

SHP-Studierenden können hier den/die jederzeit Studienschwerpunkt/-e ändern.

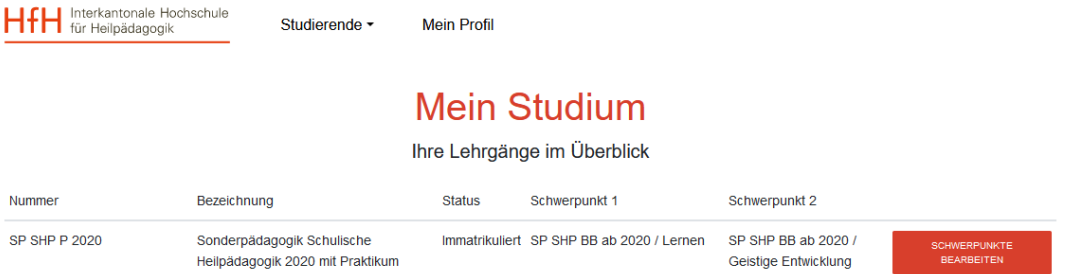

#### **4.2 Meine Dokumente**

Unter «meine Dokumente» können für Sie hochgeladene Dokumente gedruckt werden. Auch ist hier die Studienbestätigung abrufbar.

SHP- und HFE-Studierende in Zürich können hier den Leistungsausweis aufrufen und bei Bedarf ausdrucken.

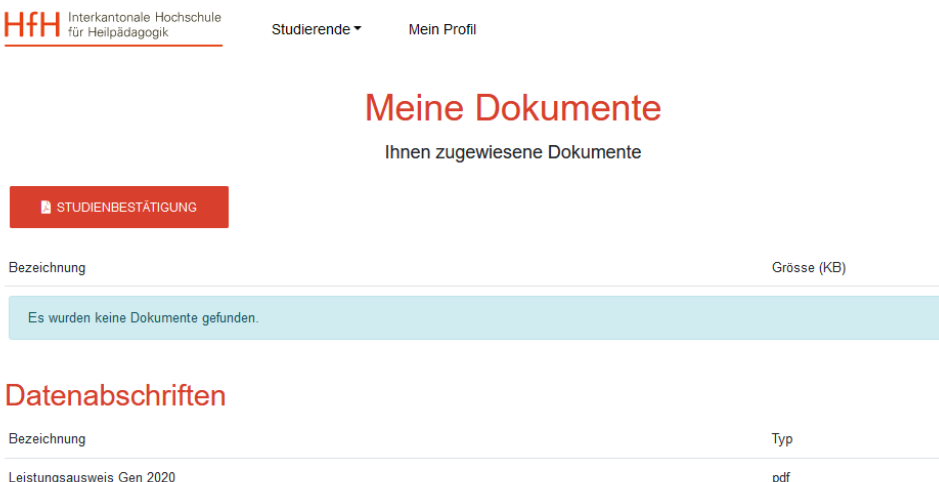

#### **4.3 Meine Anmeldungen**

Unter «meine Anmeldungen» finden Sie alle Module, auf welche Sie sich angemeldet haben.

Falls Sie bereits viele Anmeldungen haben, können Sie über die Schaltfläche 1, 2, usw. auf die nächsten Seiten wechseln.

SHP Studierende können hier auch nach dem Anmeldezeitfenster der Module die Schwerpunkte der gewählten Module bis zu einem bestimmten Zeitpunkt noch ändern.

#### **4.4 Meine ECTS Punkte und Noten**

Hier können Sie sich eine Übersicht über die bereits erworbenen ECTS-Punkte ausdrucken.

(Falls Sie feststellen, dass Ihnen Punkte für bereits absolvierte Module nicht gutgeschrieben sind, müssen Sie dies unbedingt mit der für Sie zuständigen Lehrperson/MentorIn klären.)

#### **4.5 Module an-/abmelden**

Die Modul An-/Abmeldung ist sie jeweils nur zu einem bestimmten Zeitfenster geöffnet. Die Zeitfenster unterscheiden sich je nach Semester in welchem Sie stehen. Der für Sie korrekte Anmeldezeitraum wird angezeigt.

Mit den Feldern Nummer und Bezeichnung kann gezielt nach gewünschten Modulen gesucht werden.

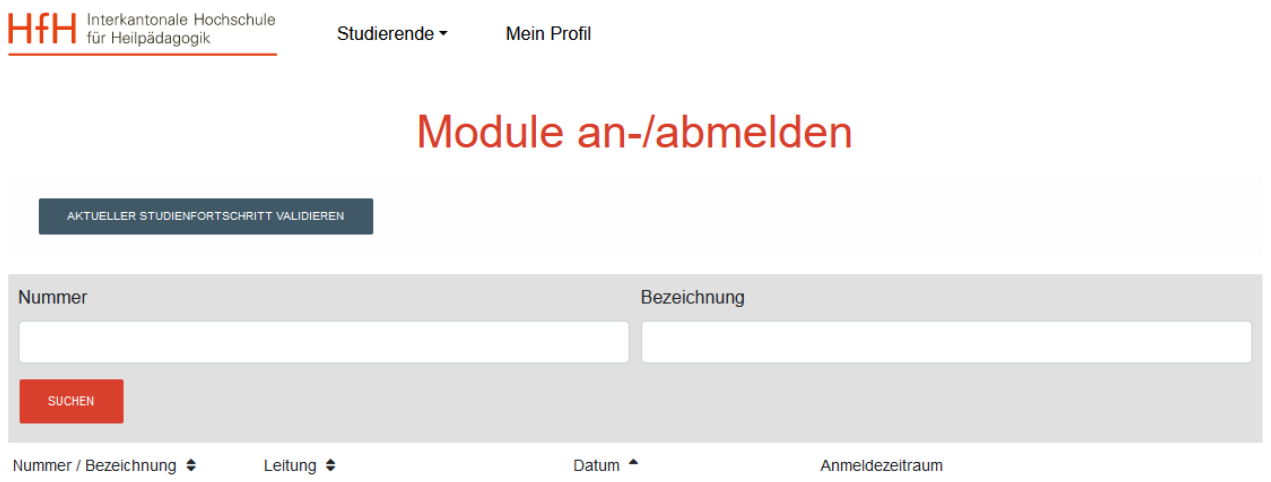

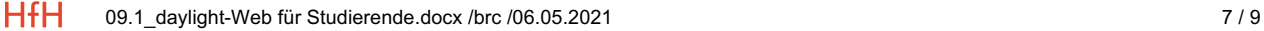

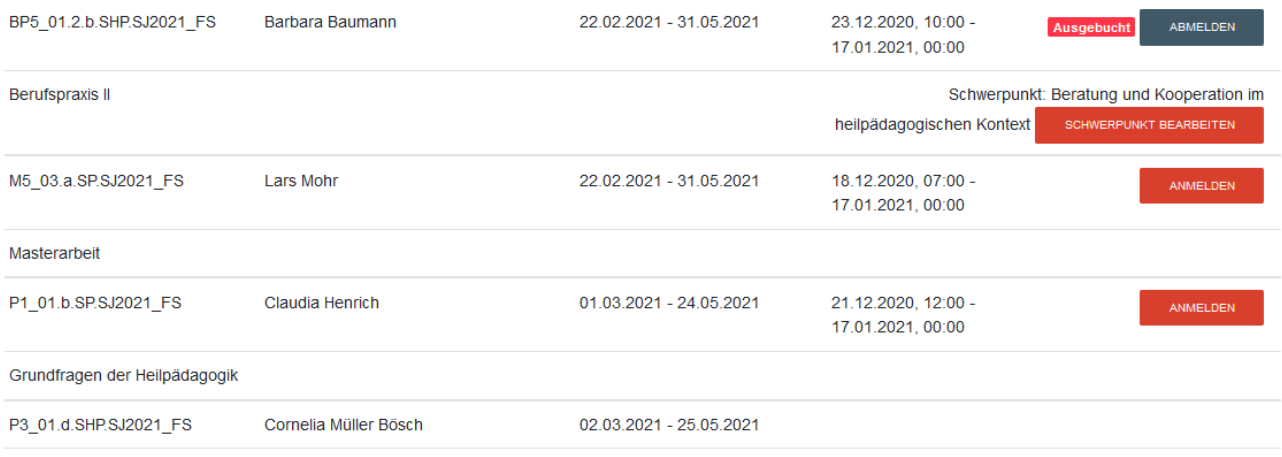

Inklusive Didaktik unter heilpädagogischer Perspektive. Lernen und Partizipation in Sprache und Mathematik

#### **4.5.1 Anmelden**

Ein Modul auswählen und auf "Anmelden" klicken. Auf ausgebuchte Module können Sie sich leider nicht mehr anmelden. Versuchen Sie es später noch einmal, vielleicht hat sich jemand abgemeldet und es ist ein Platz frei geworden. Eine Warteliste wird nicht geführt.

*Beachten Sie, dass es mehrere Durchführungen pro Modul geben kann. Sie müssen sich nur für eine Moduldurchführung anmelden. Die verschiedenen Durchführungen (Herbst- oder Frühjahrsemester) sind z.b. folgendermassen beschrieben:*

*P1\_02.a.SHP.SJ2021\_HS P1\_02.a.SHP.SJ2021\_FS*

*Auch finden Sie Module mit verschiedenen Bezeichnungen a,b,c,d,etc. Diese Bezeichnungen definieren den Durchführungstag und morgens oder nachmittags. WP2\_01.1.a.SHP.SJ2021\_HS WP2\_01.1.b.SHP.SJ2021\_HS*

- *a = Montagmorgen*
- *b = Montagnachmittag*
- *c = Dienstagmorgen*
- *d = Dienstagnachmittag*
- *e = Donnerstagmorgen*
- *f = Donnerstagnachmittag*
- *g = Freitagmorgen*
- *h = Freitagnachmittag*

*Um die genaue Durchführungszeit in Erfahrung zu bringen, klicken Sie direkt auf die entsprechende Moduldurchführung.*

#### **4.5.2 Abmelden**

Falls Sie sich Abmelden möchten können Sie das solange das Anmeldefenster noch offen ist unter dem Menüpunkt Module an-/abmelden in dem Sie auf "Abmelden" klicken.

#### **4.5.3 Wiederanmelden**

Solange das Anmeldefenster offen ist können Sie sich unter dem Menüpunkt Module an-/abmelden auch wieder anmelden in dem Sie auf "wieder anmelden" klicken

#### **4.5.4 Studienschwerpunkt wählen und bearbeiten:**

Bei bestimmten Modulen können SHP Studierende während der Anmeldung einen Studienschwerpunkt wählen. Der bereits gewählte Studienschwerpunkt wird unterhalb dem "Anmeldebutton" angezeigt.

## Mathematik bei besonderem Bildungsbedarf

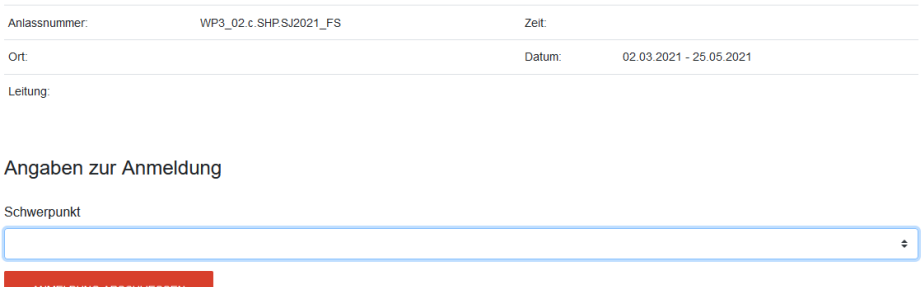

Dieser kann danach je nach dem mit einem Klick auf den Button "Schwerpunkt bearbeiten" geändert werden.

Es gibt unterschiedliche Logiken für die Studienschwerpunktwahl:

Bei einigen Modulen kann kein Studienschwerpunkt gewählt werden. Bei einigen Modulen kann ein Studienschwerpunkt gewählt werden muss aber nicht. Bei einigen Modulen muss zwingend ein Studienschwerpunkt gewählt werden.

Zudem ist es unterschiedlich ob und wie lange ein Studienschwerpunkt nach der Anmeldung geändert werden kann.

Bitte informieren sie sich in der Broschüre Studienschwerpunkte Schulische Heilpädagogik, welche flexiblen Wahlmöglichkeiten sie bezüglich der Anrechnung der Studienschwerpunkte an die Module haben.

#### **4.6 Mein Stundenplan**

Hier können Sie sich Ihren Stundenplan ansehen und ausdrucken.

**HfH** 09.1\_daylight-Web für Studierende.docx /brc /06.05.2021 9 / 9